### Incoming Fax Management

This document outlines the process for checking faxes as they come directly into your OSCAR system.

#### **I. Checking Faxes**

Faxes that are sent to your clinic are stored in a special Inbox until they are assigned and removed.

- 1. Click Inbox in your OSCAR toolbar. In the top left, click Search.
- 2. In the list of Physicians, find and click the provider "ithream z indivica". Note: By default, the faxes will go to this Inbox. However, in some special cases, faxes are stored in different Inboxes. If faxes are not being sent to the ithream z\_indivica inbox, please contact your office administrator.
- 3. Click Search.

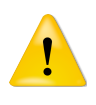

**Warning:** There is no indication in OSCAR that an Inbox other than yours has new items. Your office will have to decide on a protocol for checking faxes (e.g. check every other hour, check at the beginning of the day, etc.).

#### **II. Assigning Faxes**

1. After you check your faxes (see Section I), click Not, Assigned.

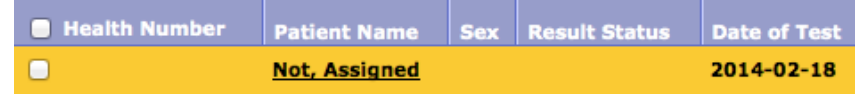

2. A new window appears. Fill in the right-hand side fields. It is recommended the fields (a)-(j) be filled top-to-bottom then the z\_indivica, ithream provider be removed (k), then the document Filed away (o).

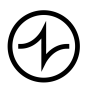

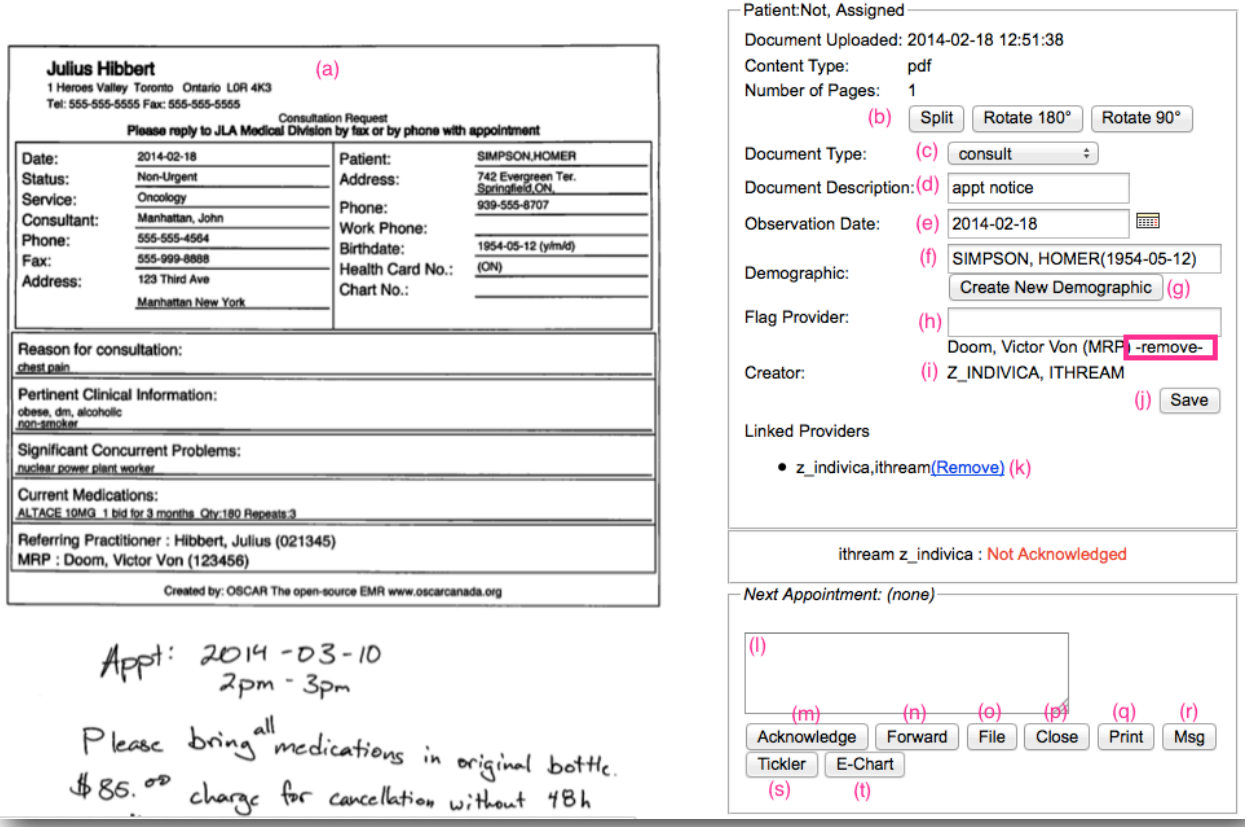

- (a) **Image Preview**. Shows you the first page of the fax. Clicking this page will download the PDF for viewing. If there are multiple pages, this allows you to view all pages.
- (b) **Split, Rotate**. Use Split if a document is for multiple patients (see Section III). Use Rotate to fix a document's orientation.
- (c) **Document Type**. Select from a list of document types. These are used to filter documents when in a patient chart.
- (d) **Document Description**. Type in a description for the document. This is what displays on a patient's chart.
- (e) **Observation Date**. Chose and observation date for the document. It is recommended the calendar icon be clicked and a date chosen from the calendar.
- (f) **Demographic**. Type in the name of the patient in the form Lastname, Firstname. Results will appear as you type in the name.

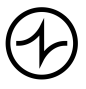

- (g) **Create New Demographic**. If a patient does not yet exist in the system, click this button to create a new demographic record. Note that you will still need to select the demographic in (f).
- (h) **Flag Provider**. Indicates which doctor(s) will receive a copy of the document in their Inbox. A demographic's MRP is automatically selected. You can add more by typing in a provider's name in the form Lastname, Firstname. Note: You can click -remove- if you do not wish a doctor to be sent a copy.
- (i) **Creator**. Information on who uploaded the document. If the creator is Z\_INDIVICA, ITHREAM, it was a fax (not uploaded by a user).
- (j) **Save**. Saves all changes including putting it in the demographic's chart and sending a copy to any flagged providers.
- (k) **Linked Providers**. Shows a list of providers who have a copy in their Inbox. Click (Remove) to remove it from that provider's inbox. Warning: You must remove z\_indivica, ithream when handling faxes or else the fax will remain in that inbox (making it difficult to handle any future incoming faxes).

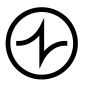

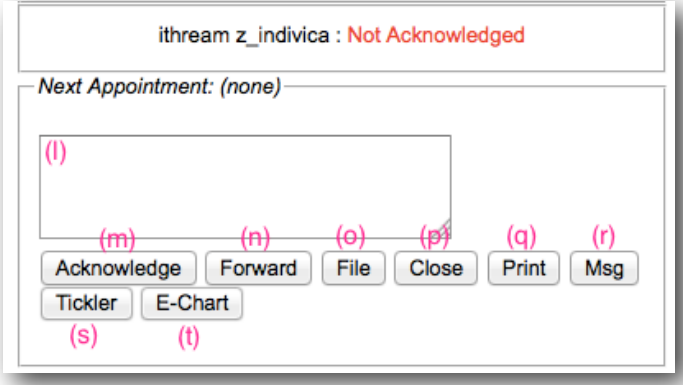

(l) **Comment box**. You may type in a comment. It will appear the next time it is viewed in anyone's Inbox.

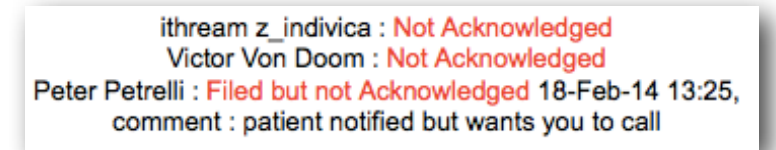

- (m) **Acknowledge**. Tags the user as having acknowledged the document. This indicates the user has taken all medical responsibilities necessary. This is primarily used by physicians.
- (n) **Forward**. Opens a new window to indicate other providers who should be sent a copy to their Inbox. This is redundant with Flag Provider (h).
- (o) **File**. Tags the user as having filed the document. This indicates the user has not taken medical responsibility. This is primarily used by non-physician staff.
- (p) **Close**. Closes the window without taking any further action.
- (q) **Print**. Downloads a PDF of the document. This is redundant with (a).
- (r) **Msg**. Opens a window to send an OSCAR Message. If a demographic has been saved on this document, he/she will automatically be selected.
- (s) **Tickler**. Opens a window to send a Tickler. If a demographic has been saved on this document, he/she will automatically be selected.
- (t) **E-Chart**. If a demographic has been saved on this document, opens his/her E-Chart.

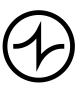

#### **III. Splitting Faxes**

If a fax is meant for two or more patients, you will have to first Split it. This will create a new document in the Inbox that consists of a set of specified pages. Each new document then has to be assigned (see Section II).

- 1. After previewing the fax (see Section II) and recognizing that it is for multiple patients, click Split. A new window appears.
- 2. Click on the first page for the first patient then click Add. Repeat this for any other pages that may be for that patient. Note: You can double-click any page at any time to zoom in. Press ESC on the keyboard to zoom out again.

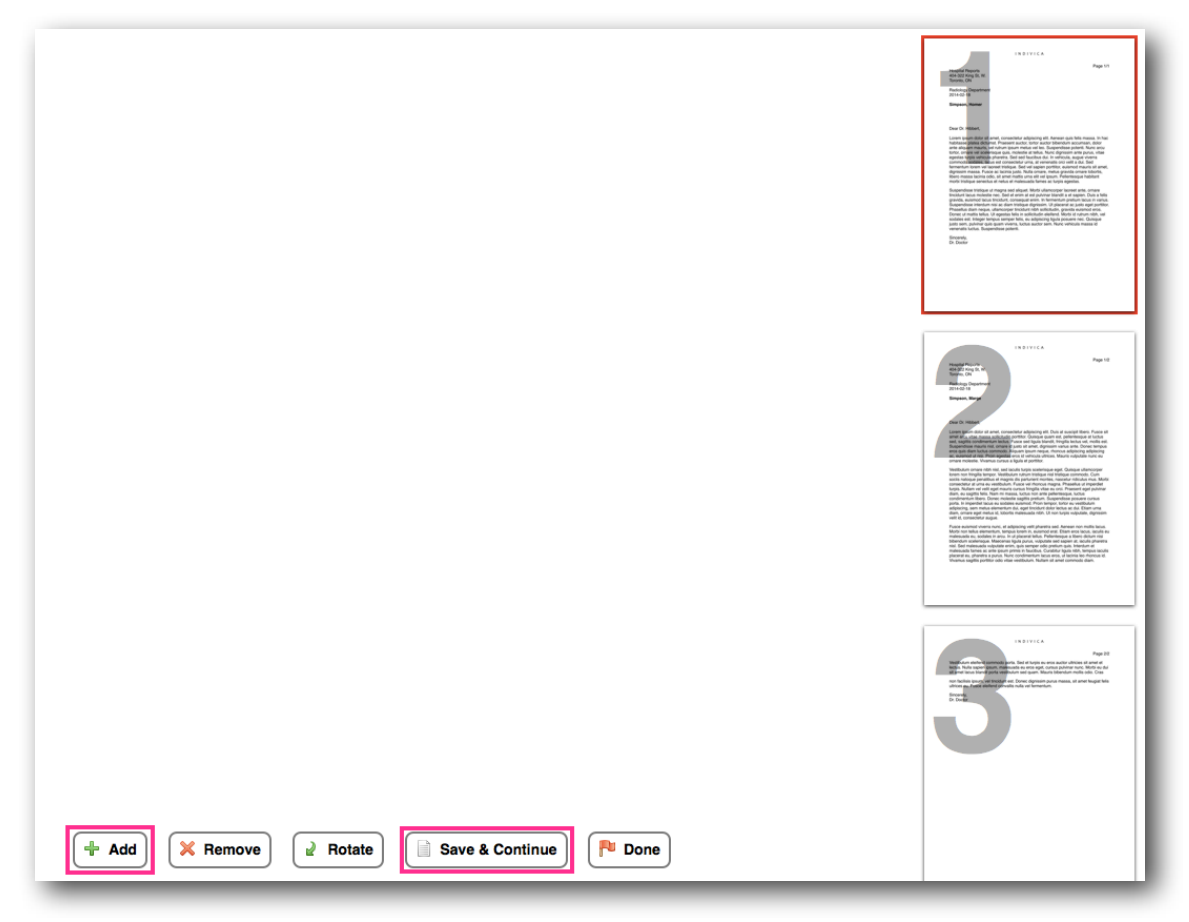

- 3. Click Save & Continue. Note: This generates a new item in the Inbox that has to be assigned.
- 4. Repeat steps 2-3 for each other patient.

Indivica - Incoming Fax Management Version 1.0 (2014-02-18)

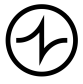

Version OSCAR 12 Page 5/7

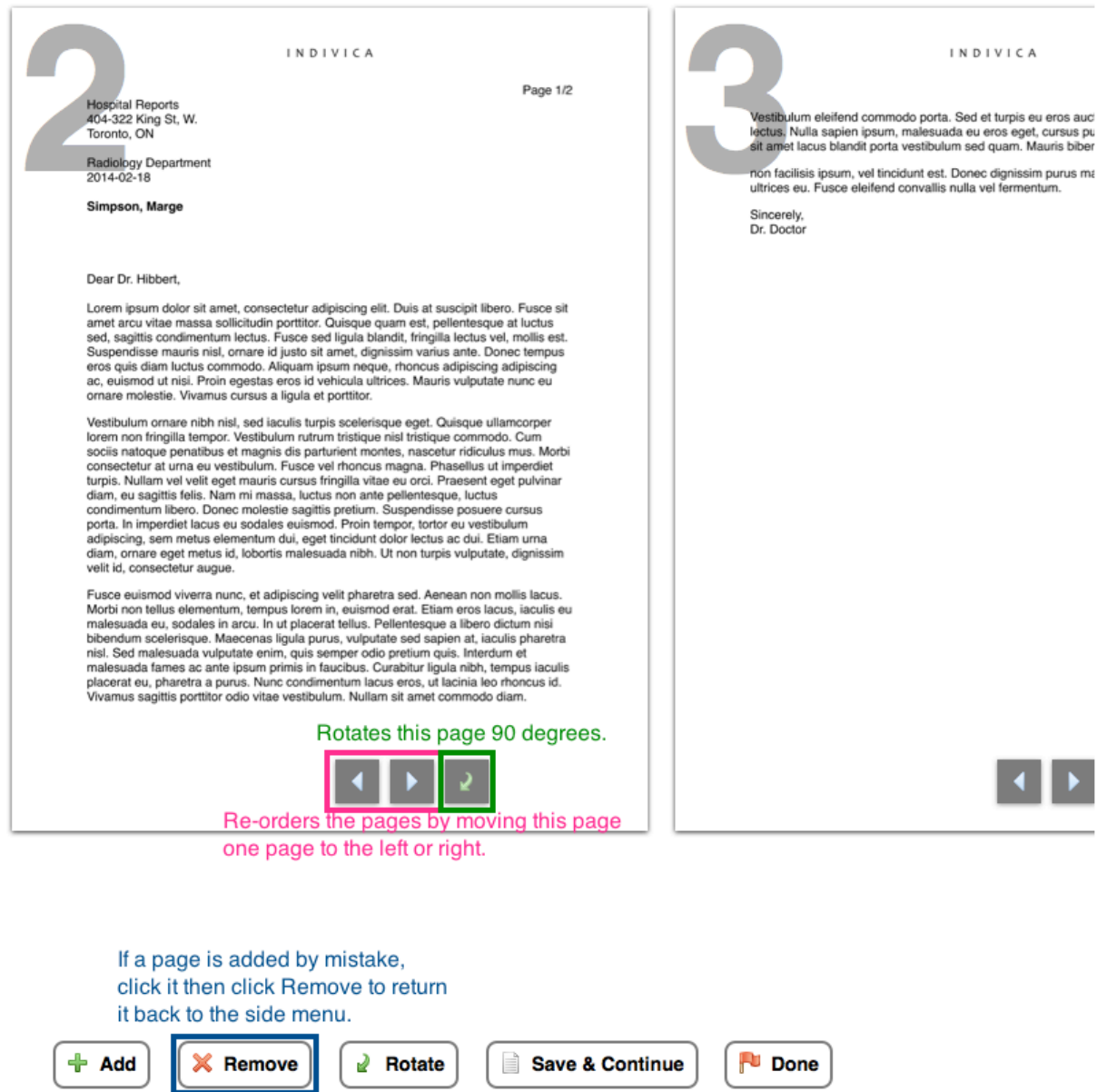

- 5. Click Done when you are finished. The window will close. You should be back on the document preview of the original multipatient document.
- 6. Remove the z\_indivica, ithream provider then click File.
- 7. Refresh the Inbox (Ctrl+R or ⌘+R). You will see new items in the inbox, one for each time you click Save & Continue in step 3.
- 8. Assign each item as normal (see Section II).

Indivica - Incoming Fax Management Version 1.0 (2014-02-18)

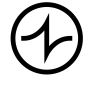

Version OSCAR 12 Page 6/7

#### **IV. Junk Faxes**

- 1. After previewing a fax (see Section II), recognize it as a junk fax.
- 2. Remove the z\_indivica, ithream account (this removes it from your other fax inboxes).
- 3. Click File.

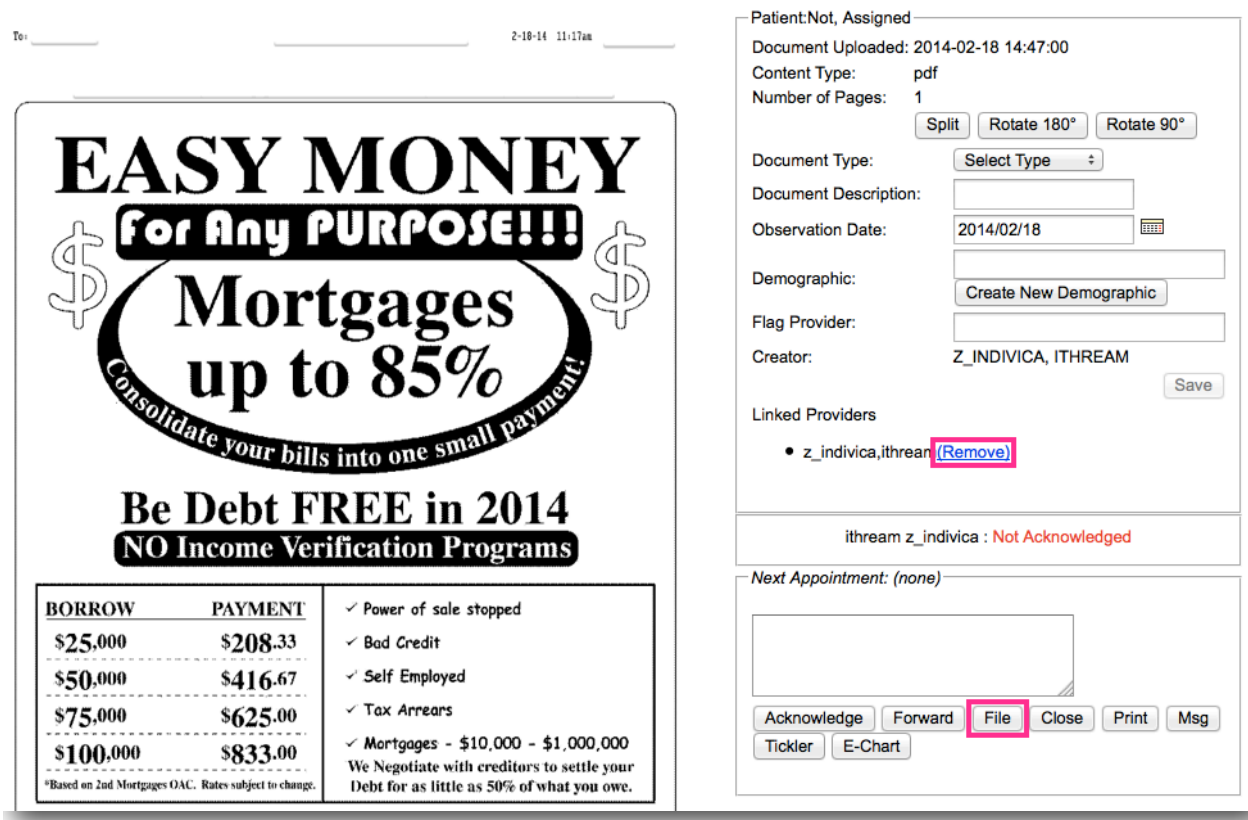

4. You will be warned that the document is not assigned to a patient. Click OK.

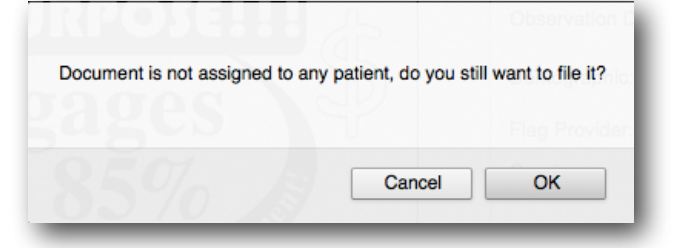

Indivica - Incoming Fax Management Version 1.0 (2014-02-18)

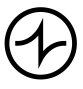

Version OSCAR 12 Page 7/7